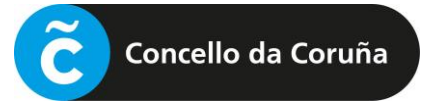

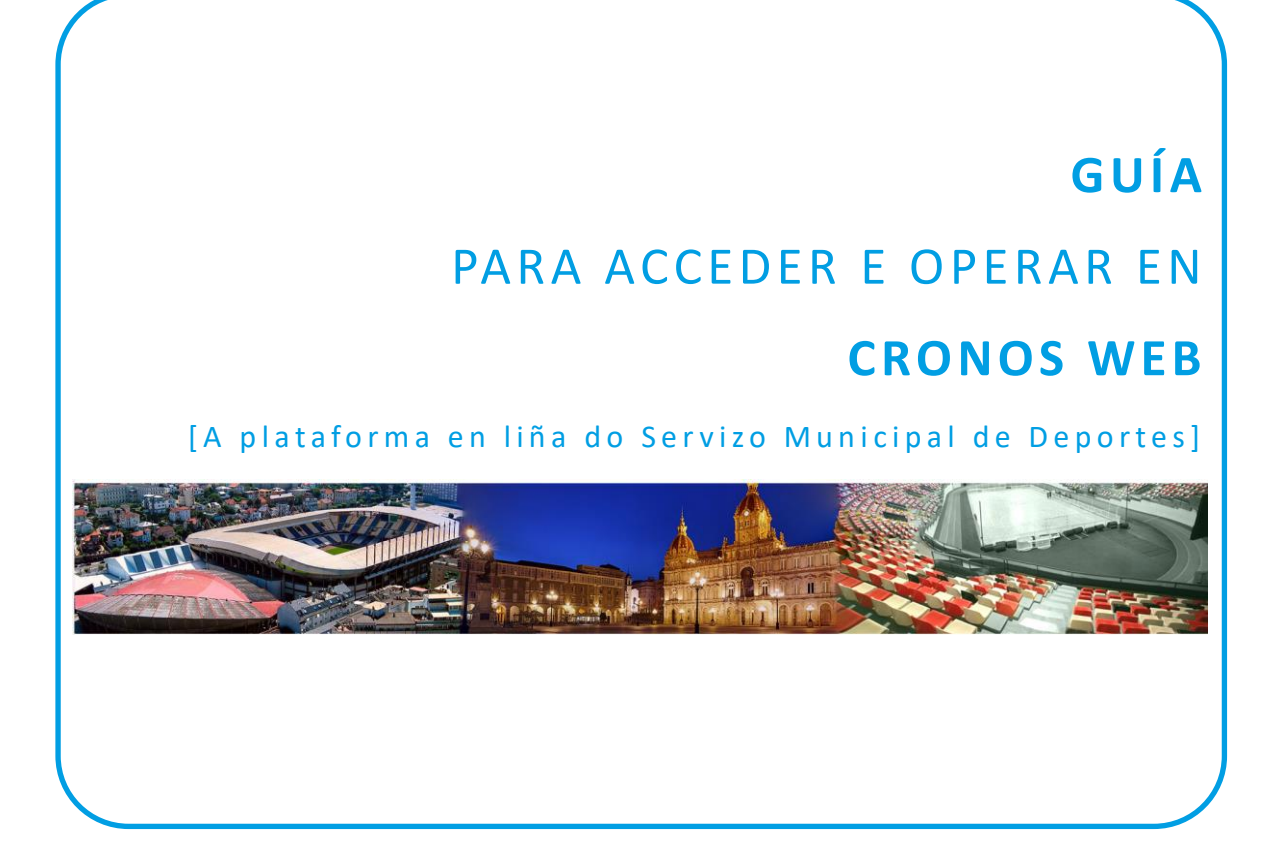

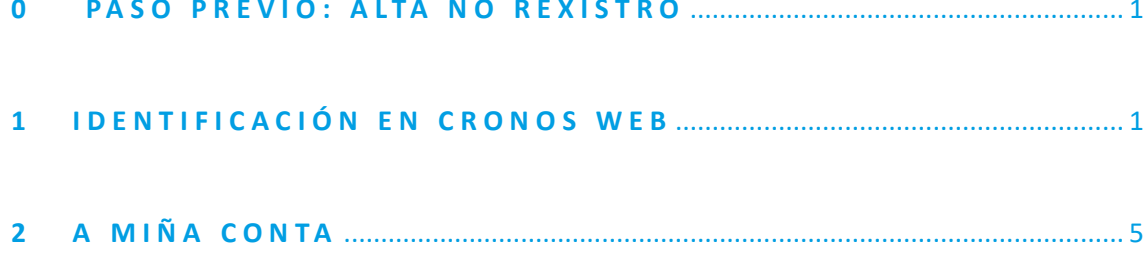

## <span id="page-1-0"></span>0 **PASO PREVIO: ALTA NO REXISTRO**

## **PASO PREVIO: ALTA NA PLATAFORMA**

Para poder usar a plataforma Cronos Web é necesario estar previamente de alta na mesma.

Esta **alta inicial** farase **de xeito presencial** no **rexistro do Palacio de Deportes de Riazor**, presentando o DNI ou documento identificativo análogo (NIE, pasaporte, etc.), e indicando un enderezo de correo electrónico, que será o que permita posteriormente o acceso á plataforma en liña.

<span id="page-1-1"></span>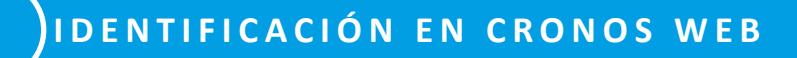

## [1.1] ACCESO **Á CRONOS WEB**

Acceder á páxina de Cronos Web para a formalización de inscricións en liña a través da ligazón inserida na web de Deportes ou da enviada por correo electrónico, se é o caso, e unha vez nesa páxina, premer no botón **"Identificación cidadanía".**

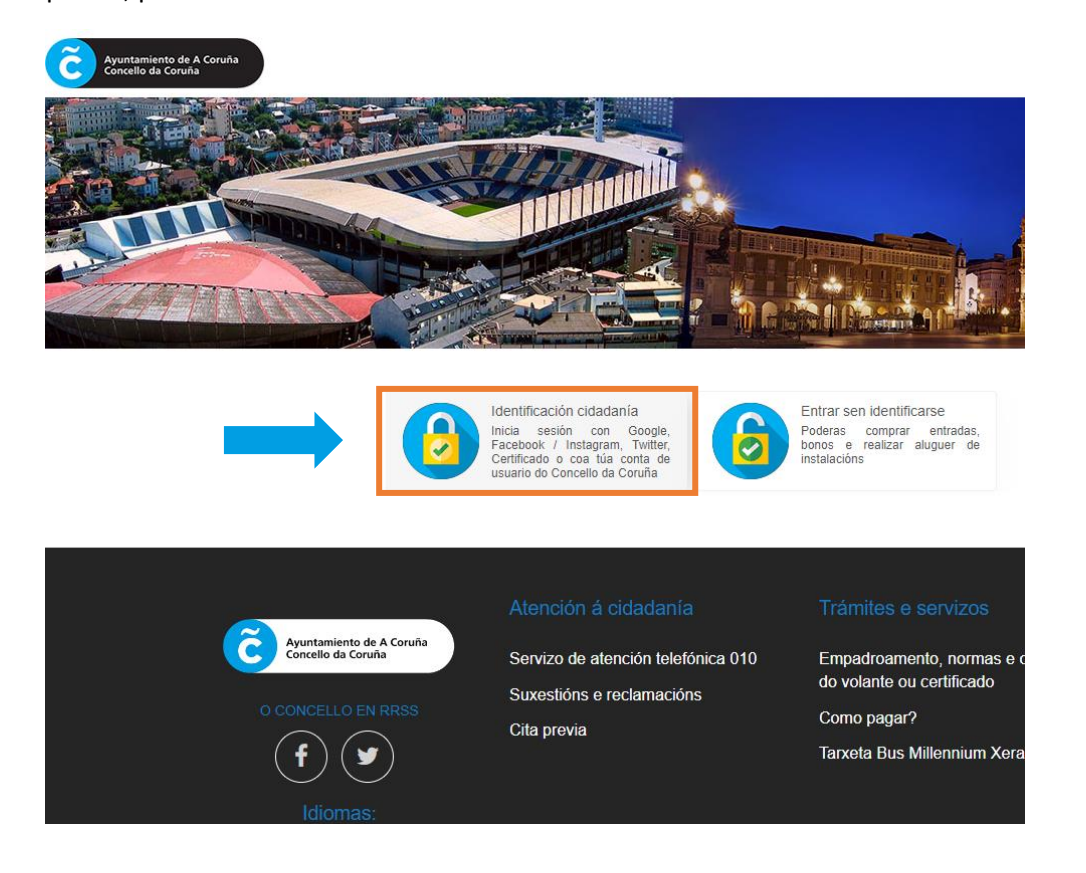

## [1.2] REXISTRO NO SSO DO CONCELLO DA CORUÑA

Para que a identificación sexa válida, cómpre rexistrarse no Single Sign On (SSO) do Concello da Coruña e iniciar a sesión.

É posible que xa teñamos unha conta (pois o SSO sirve tamén para outros servizos municipais), pero para que funcione na plataforma de Cronos web o correo electrónico ten que ser o mesmo que consta no rexistro de Deportes, indicado no momento da alta inicial.

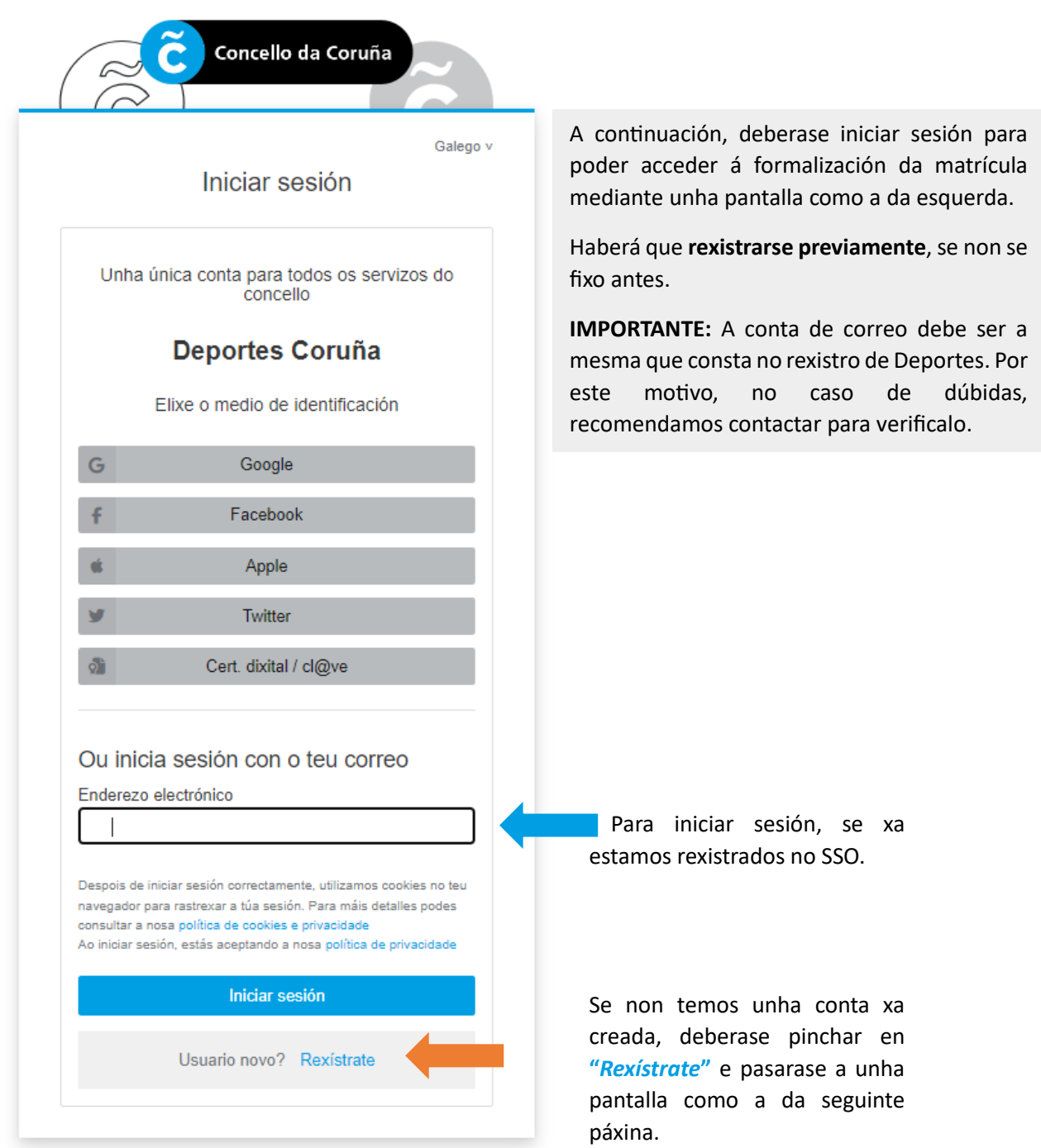

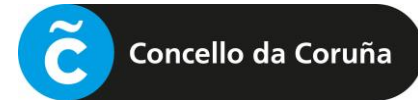

Formulario para a creación da conta no SSO do Concello da Coruña:

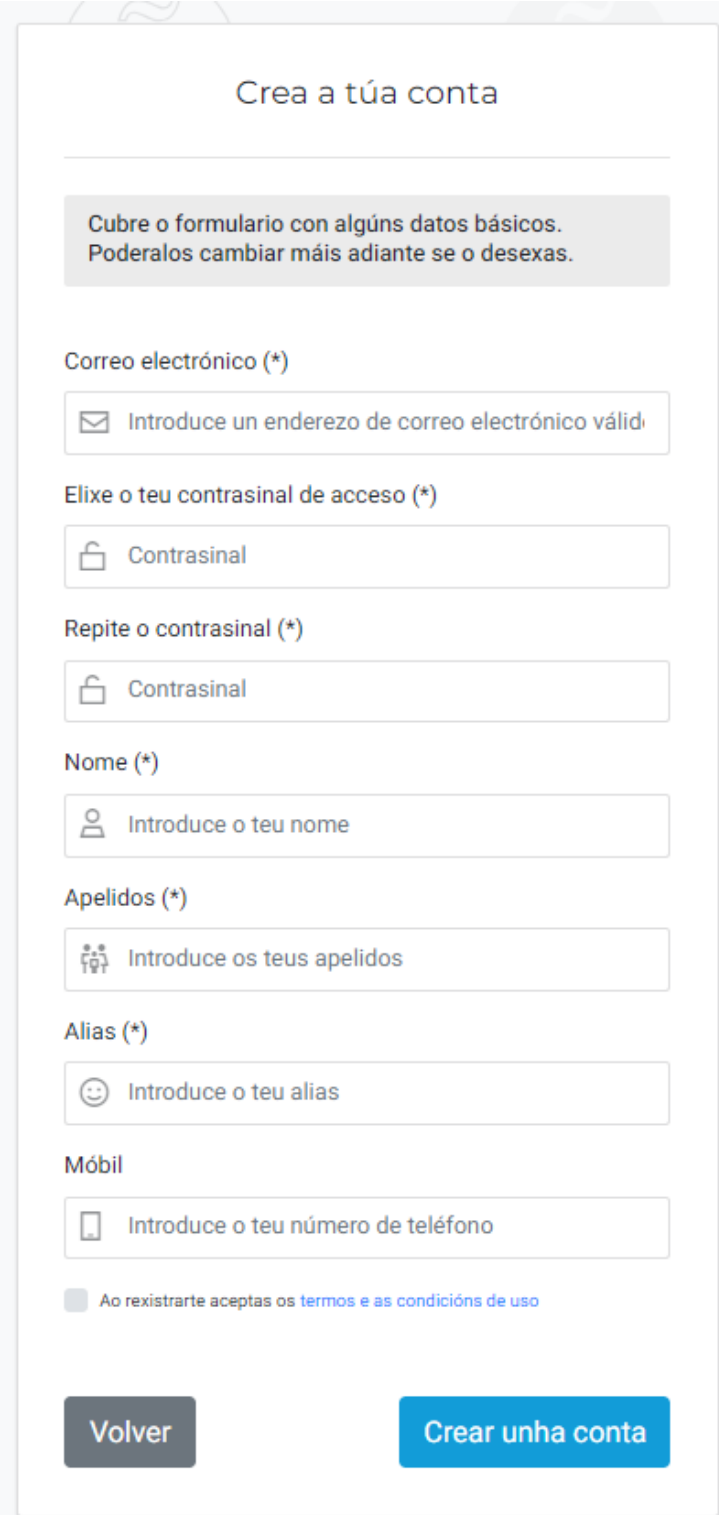

**NOTA:** O correo electrónico debe ser o mesmo que se indicou no momento de darse de alta de xeito presencial no rexistro. Recomendamos prestar atención a introducilo correctamente así como cumprimentar o dato do teléfono móbil.

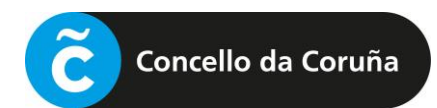

Unha vez cumprimentado o formulario, prémese en "*Crear unha conta*" e procédese a iniciar a sesión.

Abrirase unha pantalla como a seguinte:

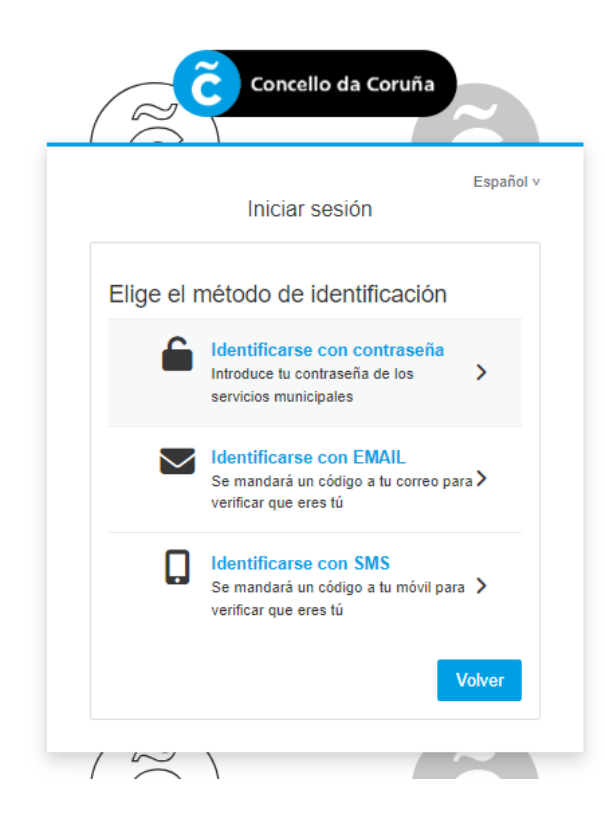

Deberá escollerse o método de identificación que se prefira e seguir os pasos para iniciar a sesión.

A partir de aquí, xa entramos na propia plataforma de Cronos web, onde poderemos operar segundo o que desexemos facer.

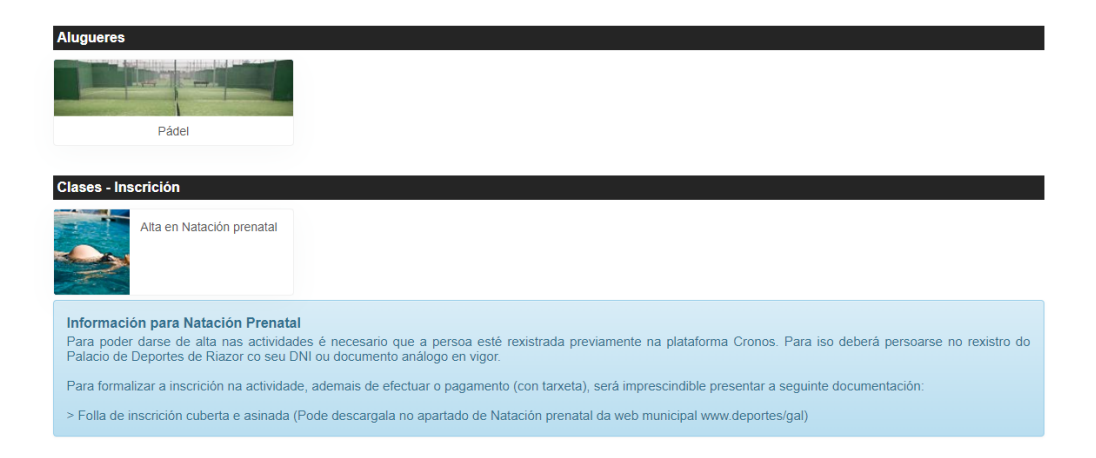

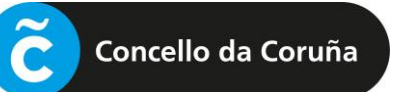

<span id="page-5-0"></span>**2** A MIÑA CONTA

Para poder consultar as reservas feitas ou as clases onde se ten feito a matrícula, haberá que ir a "**A miña Conta**", pinchando no despregable, ao lado do nome.

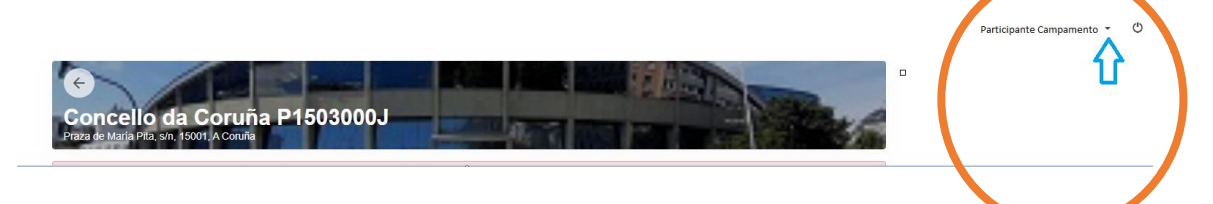

Accederase a unha pantalla como a seguinte:

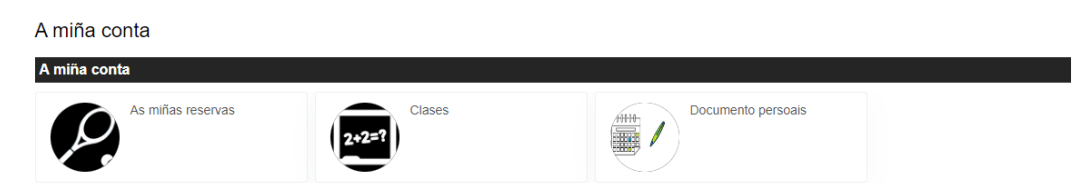

Pinchando na icona correspondente, pódese consultar a información.